# [KB6726] Implementați sau actualizați produsele endpoint ESET utilizând ESET Security Management Center (7.x)

### Problema

• Actualizați ESET Endpoint Security sau ESET Endpoint Antivirus la cea mai recentă versiune

• Implementați soluții ESET către clienți de la distanță utilizând sarcina de instalare a softwareului sau metoda Live Installer

#### **Solutia**

Noțiuni introductive despre ESMC: Pasul 5 din 6

Acest articol se aplică următoarelor sisteme de operare:

Utilizatorilor Windows 7/Vista/XP | Utilizatorilor Windows 10 | Utilizatorilor Windows 8 | Utilizatorilor macOS | TU Utilizatorilor Android |  $\Omega$  Utilizatorilor Linux

← Implementați ESET Management Agent | Sarcini post instalare **→**

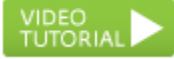

## ESET Security Management Center (ESMC) 7 Permisiuni utilizator

Acest articol presupune ca utilizatorul ESMC să aibă drepturile de acces și permisiunile corecte pentru a efectua sarcinile de mai jos.Dacă utilizați în continuare funcția de administrator implicit sau nu puteți efectua sarcinile de mai jos (opțiunea este marcată cu gri), consultați articolul următor pentru a crea un al doilea utilizator de tip administrator cu toate drepturile de acces (trebuie să faceți acest lucru o singură dată) :

[Creați un al doilea utilizator de tip administrator în ESET Security Management](https://support.eset.com/kb6778/)  [Center 7.x](https://support.eset.com/kb6778/)

Vedeți permisiunile necesare pentru accesul utilizatorului cu cel mai mic privilegiu. Un utilizator trebuie să aibă următoarele permisiuni pentru grupul său de acasă:

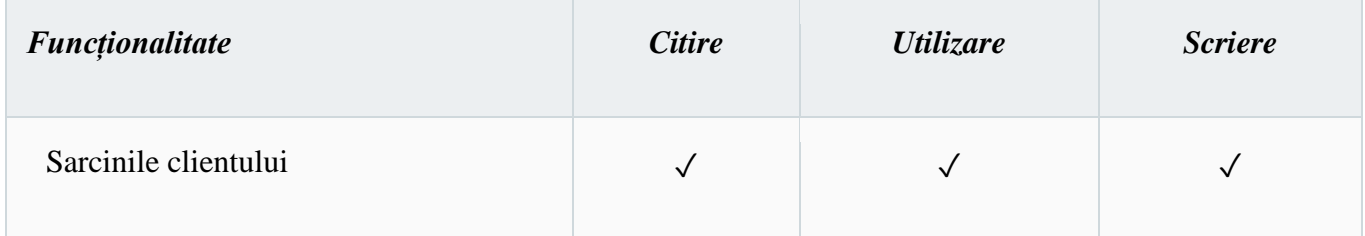

Un utilizator trebuie să aibă următoarele permisiuni pentru grupul care conține obiectul modificat:

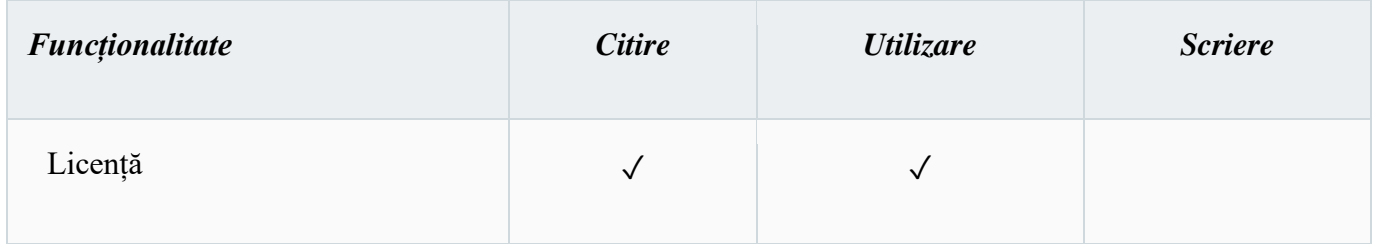

Un utilizator trebuie să aibă următoarele permisiuni pentru fiecare obiect afectat:

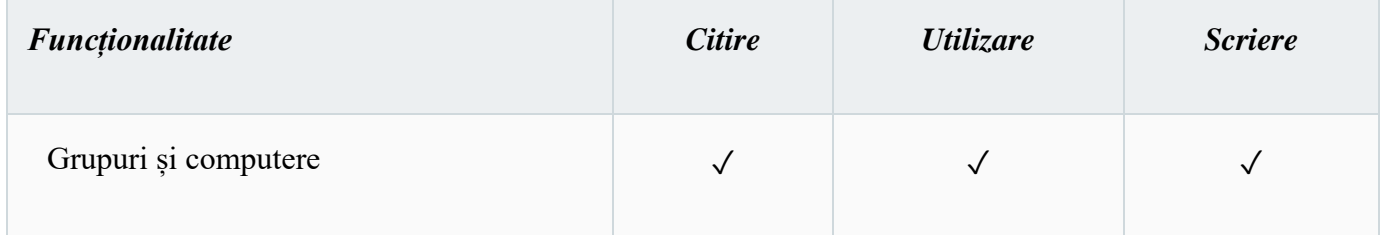

Odată ce aceste permisiuni sunt în vigoare, urmați pașii de mai jos.

- 1. Deschideti Consola Web ESET Security Management Center (Consola Web ESMC) în browserul dvs. web și conectați-vă.
- 2. Faceți clic pe **Tasks** → extindeți **Operating system** → selectați **Software Install** → clic pe **New** și selectați **Client Task**.
- 3.

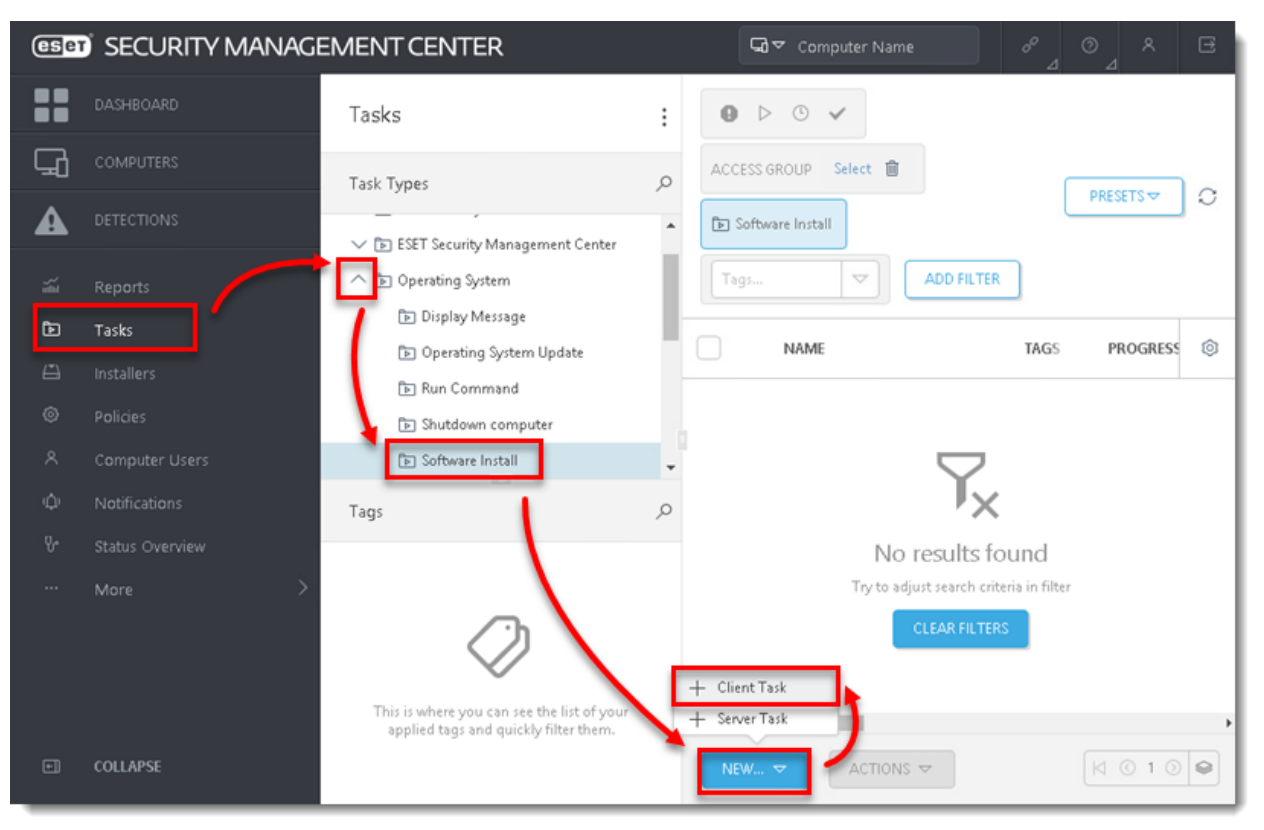

**Figura 1-1**

3. În secțiunea de setări **Basic**, tastați un nume **(name)** pentru sarcina dvs. de instalare și opțional o descriere **(description).** Meniul derulant **Task** va fi setat automat la **Software Install**.

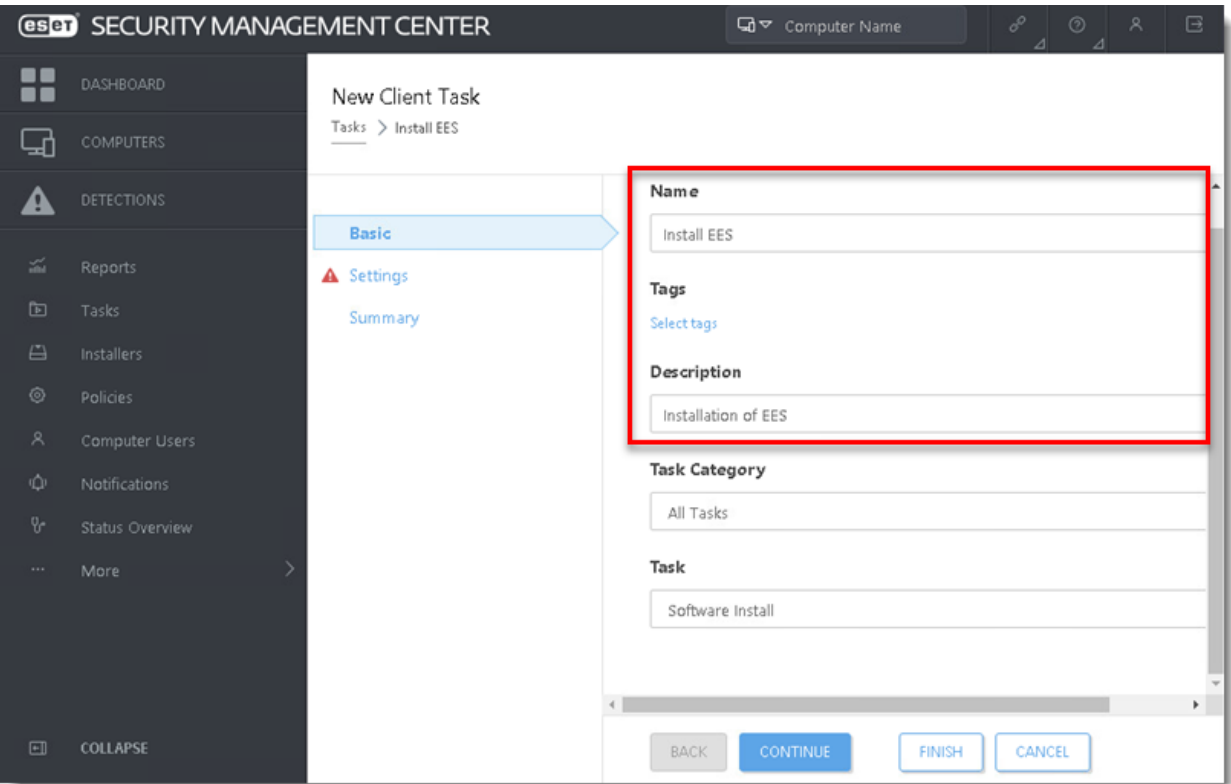

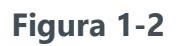

4. Faceți click pe secțiunea **Settings**.

#### Instălari Linux

Puteți adăuga parametrul --skip-license în câmpul Installation parameters pentru a omite afișarea acordului de licență pentru utilizatorul final ESET (EULA). Dacă doriți să vizualizați EULA înainte de a fi de acord, nu utilizați acest parametru.

Instalarea ESET End-user license agreement (EULA). If you wish to view the EULA before agreeing to it, do not use this parameter.

5. Instalarea unui produs nou: Dacă instalați un produs nou, faceți clic pe Select lângă ESET license, apoi selectați licența pe care o veți utiliza pentru a activa produsele ESET care vor fi trimise către computerele client și faceți clic pe OK.

Actualizarea unui produs activat: Dacă executați o instalare de upgrade pe un produs activat anterior, nu selectați licența. Dacă nu ați adăugat încă licențe de produs, faceți [clic aici pentru instrucțiuni pentru a adăuga licențe de produs în](https://support.eset.com/en/kb6853-add-product-licenses-in-eset-security-management-center-7x)  [ESMC.](https://support.eset.com/en/kb6853-add-product-licenses-in-eset-security-management-center-7x)

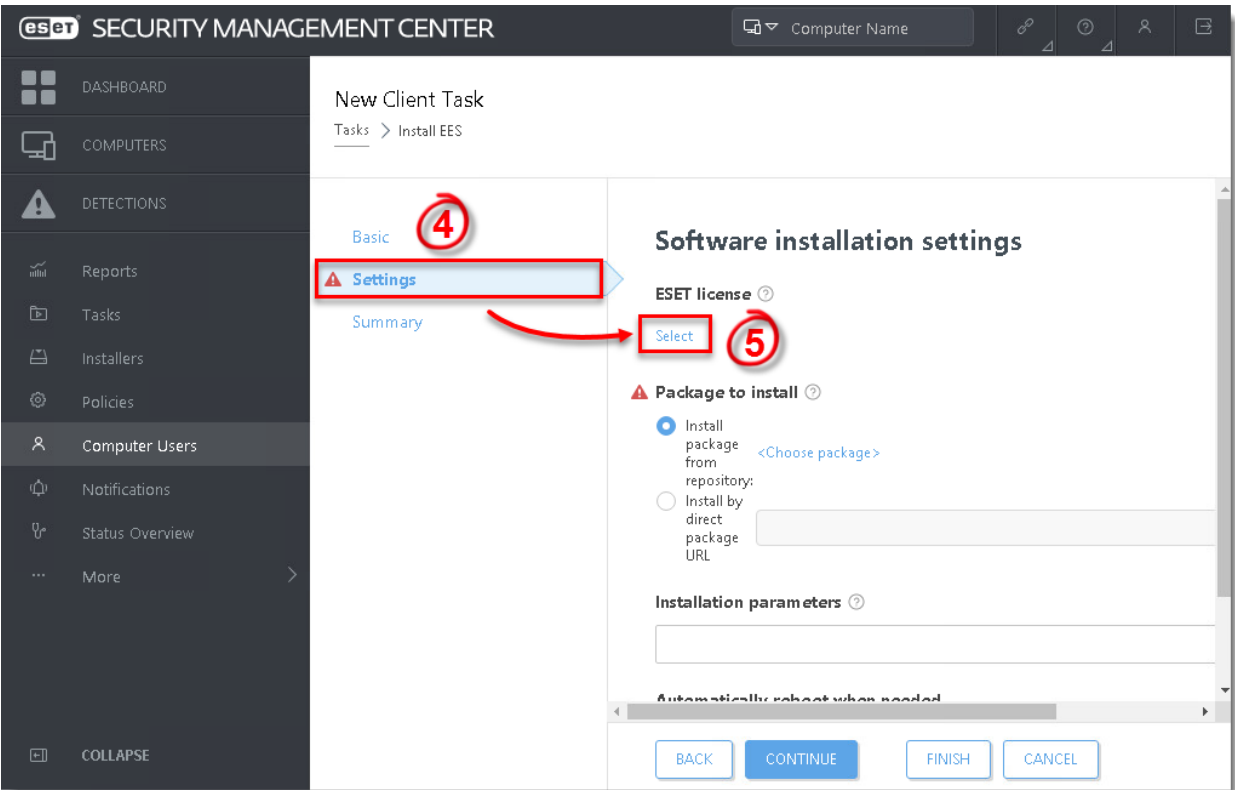

**Figura 1-3**

6. Sub **Package to install**, există două opțiuni pentru a selecta pachetul care va fi instalat pe clienții țintă.

Pentru a instala un pachet din depozit:

a. Faceți clic pe **<Choose package>**.

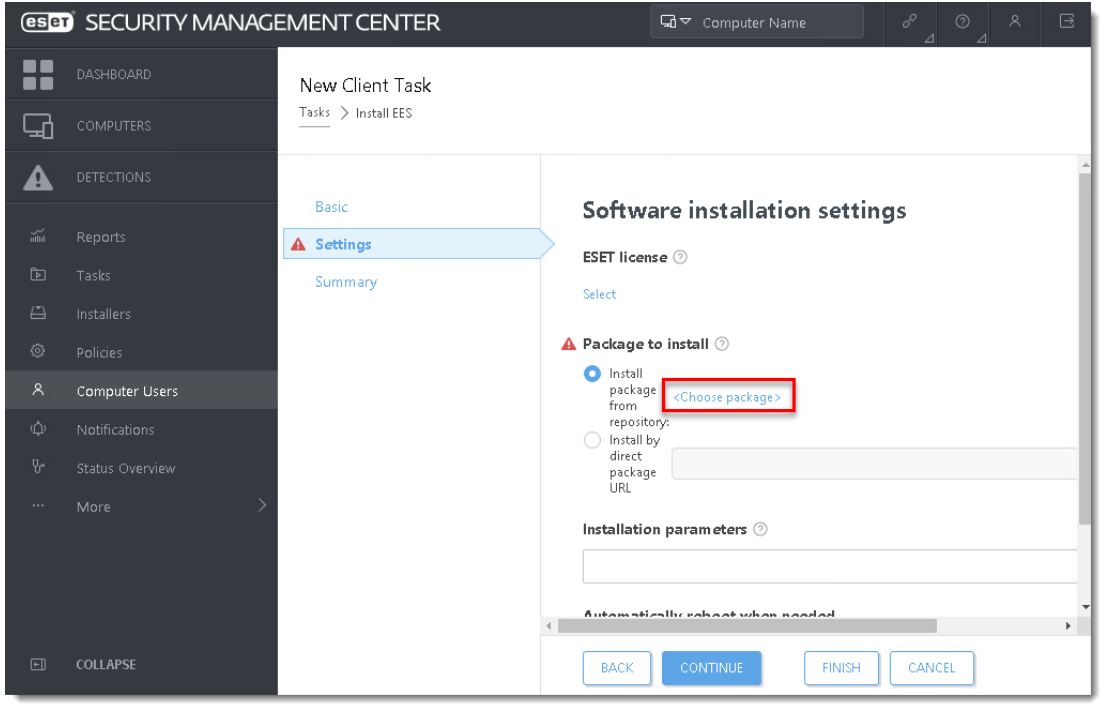

**Figura 1-4**

b. Selectați produsul ESET pe care doriți să îl instalați pe computerele client și faceți clic pe **OK**.

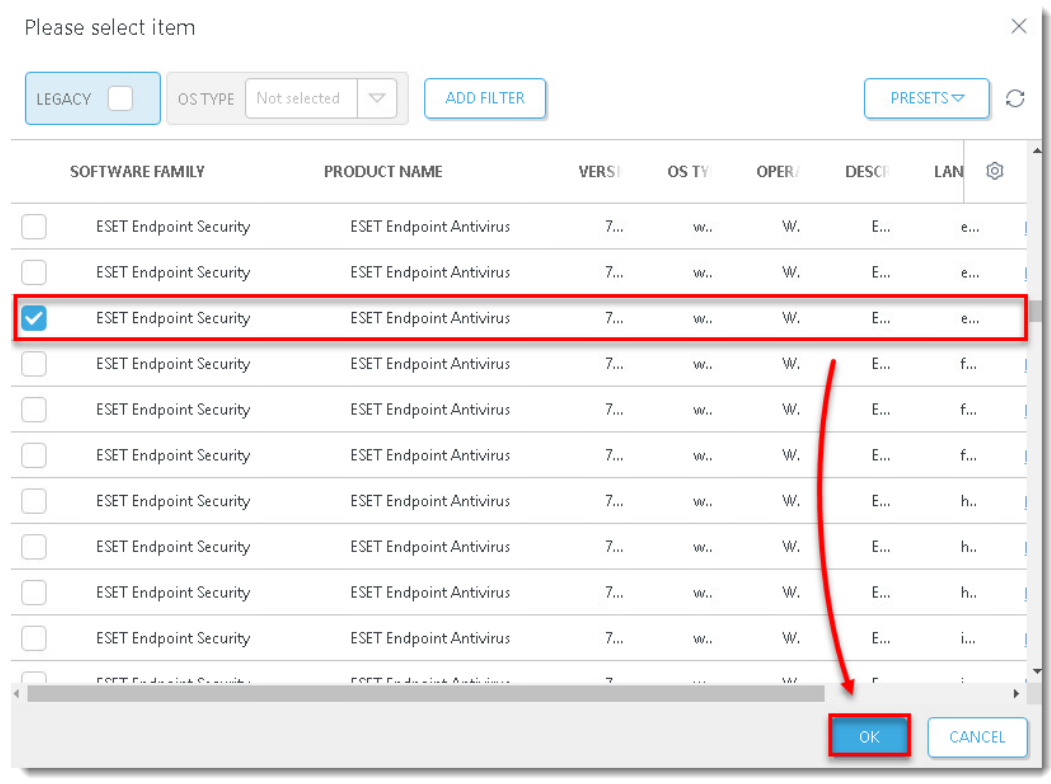

c. [Căutați cea mai recentă versiune a produselor dvs. comerciale ESET](https://support.eset.com/en/kb3040-check-for-the-latest-version-of-your-eset-business-products).

d. Bifați caseta de selectare de lângă **I accept the terms of the application End User License Agreement and acknowledge the Privacy Policy** și confirmați politica de confidențialitate și continuați cu pasul 7.

Pentru a instala un pachet introducând adresa URL:

- a. Selectați **Install by direct package URL** și tastați adresa URL a pachetului în câmpul corespunzător.
- b. [Căutați cea mai recentă versiune a produselor dvs. comerciale ESET](https://support.eset.com/en/kb3040-check-for-the-latest-version-of-your-eset-business-products).

c. Bifați casetele de selectare de lângă **I accept the terms of the application End User License Agreement** și **Automatically reboot when needed**.

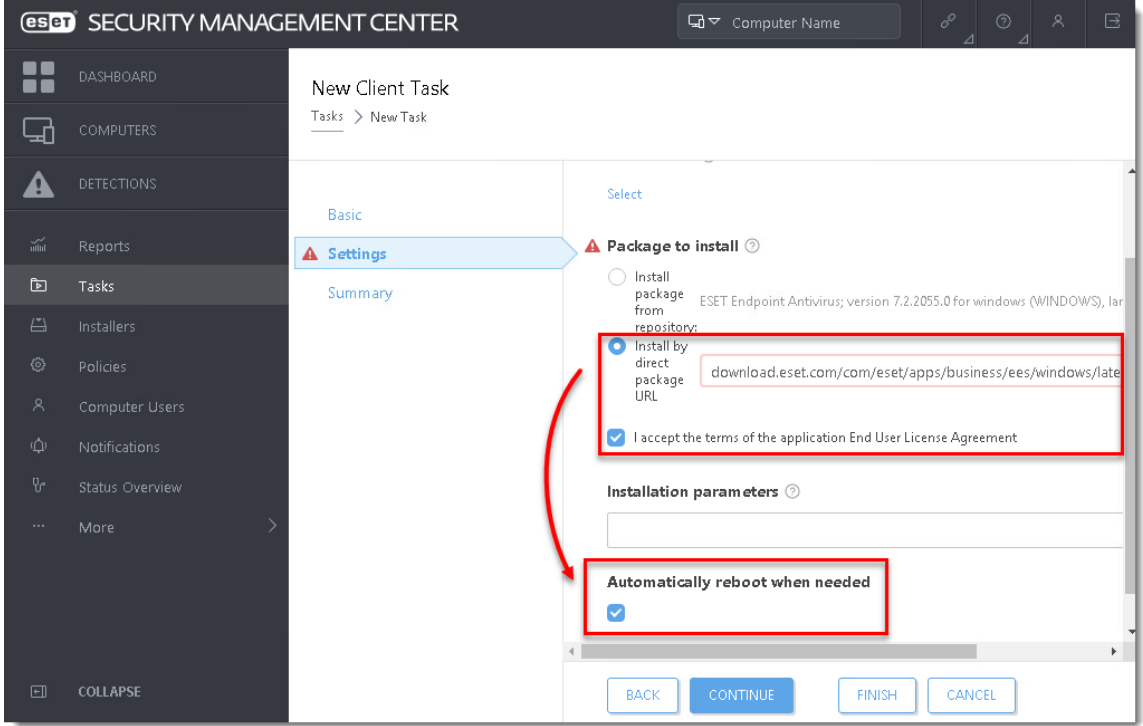

**Figura 1-6**

7. Faceți clic pe **Summary** → **Finish**.

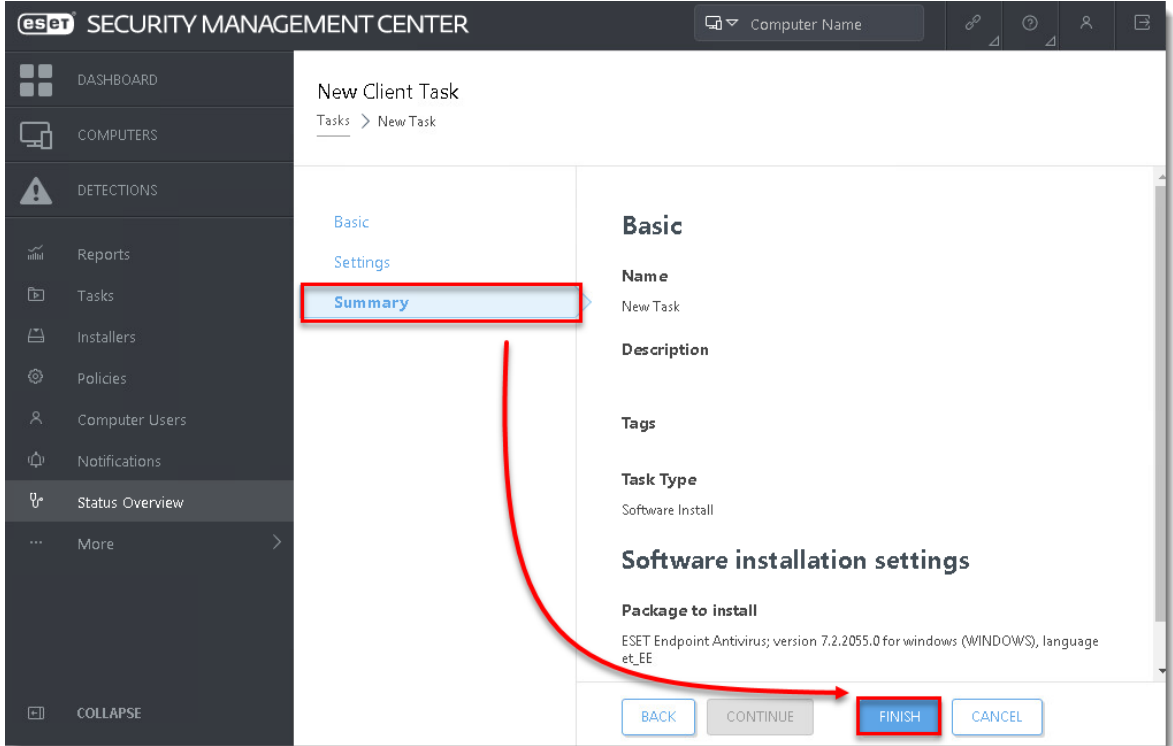

**Figura 1-7**

8. Când vi se solicită, faceți clic pe **Create Trigger**.

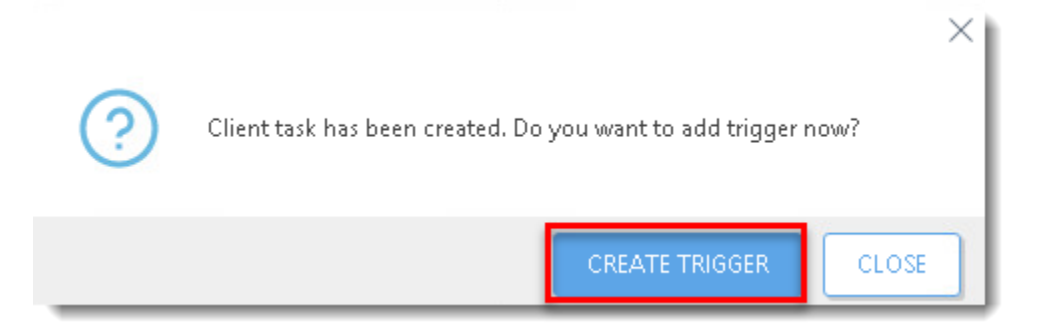

**Figura 1-8**

9. Tastați un nume pentru declanșator în câmpul **Trigger Description**.

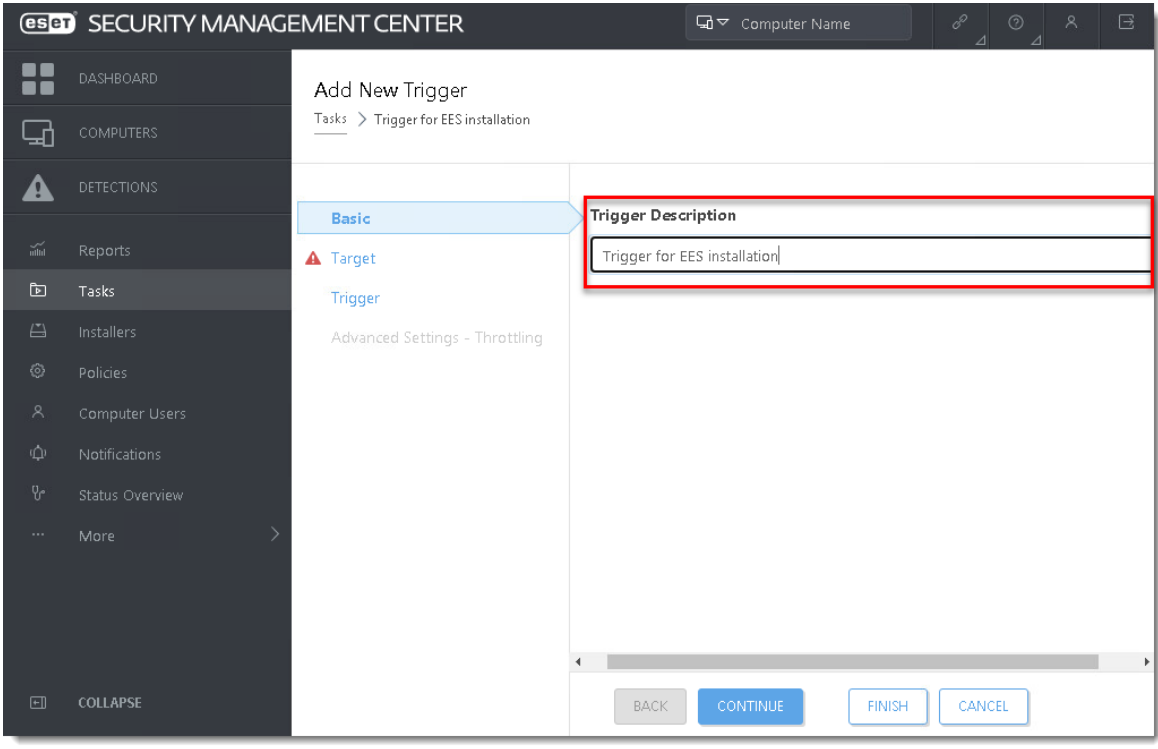

**Figura 1-9**

10. Faceți clic pe **Target** și pe **Add computers** sau **Add groups**, în funcție de preferințe.

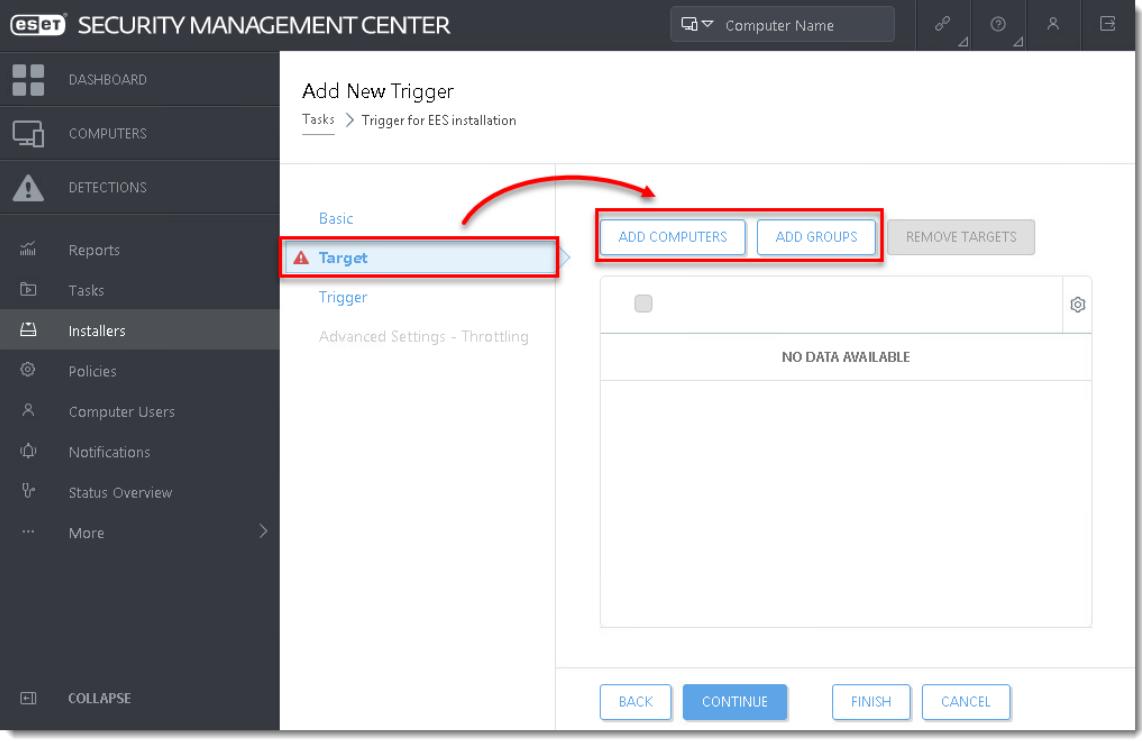

**Figura 1-10**

11. Bifați casetele de selectare de lângă computerele sau grupurile la care doriți să trimiteți această activitate și faceți clic pe **OK**.

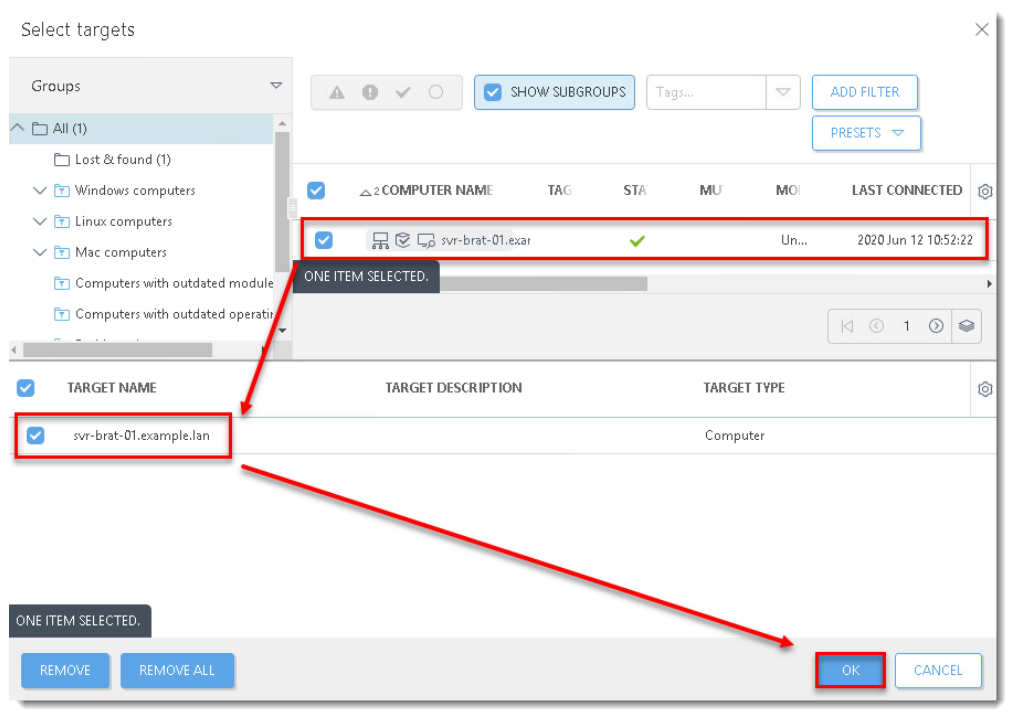

**Figura 1-11**

12. Faceți clic pe **Trigger**, selectați opțiunea dorită din meniul derulant **Trigger type** și faceți clic pe **Finish**.

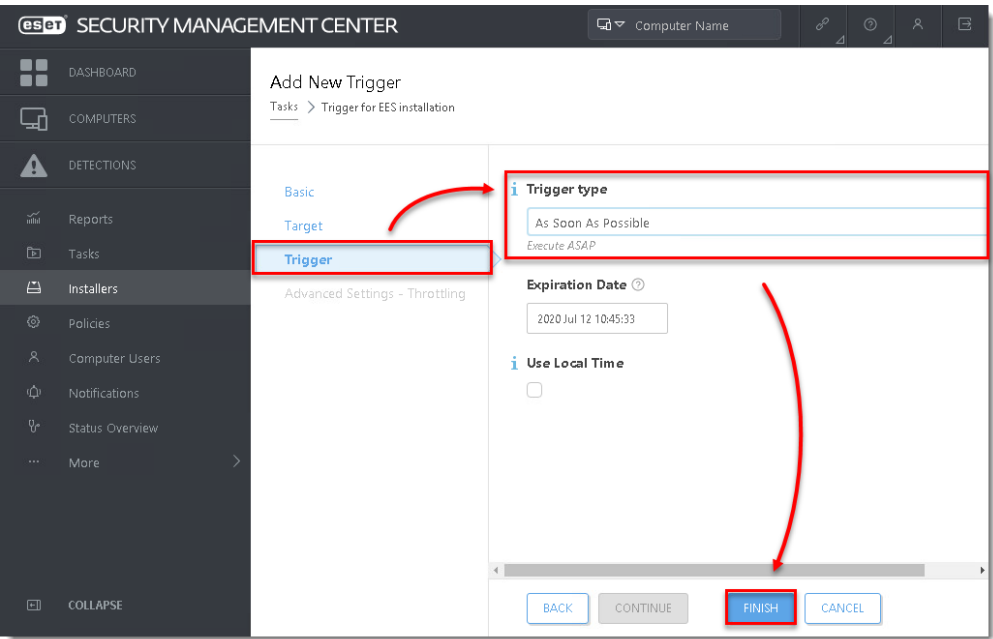

**Figura 1-12**

- 13. Trimiteți o sarcină de activare către computerele pe care ați instalat produsele endpoint [ESET, astfel încât acestea să po](https://support.eset.com/en/kb6814-activate-eset-business-products-using-eset-security-management-center-7x)ată începe să primească actualizări regulate.
- 14. Dacă efectuați o nouă instalare a ESMC, continuați cu Pasul 6, [sarcini de instalare.](https://support.eset.com/en/kb6885-getting-started-with-eset-security-management-center-esmc-windows)